# atbasts

## **EXAMUS MONITORINGA RĪKA INSTRUKCIJA SKOLĒNIEM**

#### **OLIMPIĀDES DALĪBNIEKA ATBILDĪBA PAR SAGATAVOŠANOS OLIMPIĀDEI**

- Pārliecinieties, vai telpa ir labi apgaismota;
- Pārbaudiet interneta savienojumu;
- Pārliecinieties, vai kamera un mikrofons ir ieslēgti un kameras objektīvs nav aizsegts;
- Sagatavojiet personas apliecinošu dokumentu (piem., ID karti, pasi, skolēna apliecību);
- Pievienojiet portatīvo datoru uzlādei (nepietiekiema uzlāde dažkārt samazina ierīces veiktspēju);
- Restartējiet datoru, lai nodrošinātu maksimālu veiktspēju;
- Pārliecinieties, vai jūsu pārlūkprogrammas iestatījumi nebloķē trešās puses sīkfailus
- ! Ja pildot izmēģinājuma testu pirms olimpiādes un/vai olimpiādes uzdevumus, pēc datora saderības pārbaudes parādās logs: "Choose your company", obligāti veic pamācībā norādītos soļus, lai varētu sekmīgi piekļūt olimpiādes uzdevumiem.

#### **DETALIZĒTA PAMĀCĪBA**

#### **Google Chrome:**

[https://help.examus.net/en/support/solutions/articles/3600](https://help.examus.net/en/support/solutions/articles/36000265847) 0265847

#### **Microsoft Edge:**

[https://help.examus.net/en/support/solutions/articles/3600](https://help.examus.net/en/support/solutions/articles/36000294484) 0294484

! Izslēdziet visas nevajadzīgās programmas un cilnes pārlūkprogrammā (olimpiādes laikā drīkst būt atvērta tikai olimpiādes vietne edu.lu).

#### **TEHNISKĀS PRASĪBAS**

- Stacionārais vai portatīvais dators (mobilo telefonu vai planšetdatoru izmantošana netiek atbalstīta)
- Pārlūkprogrammas: "Microsoft Edge" vai "Google Chrome" (netiek atbalstīts Safari vai Firefox). Lejupielādē jaunākās versijas šeit: Google Chrome https://www.google.com/intl/e n\_uk/chrome Microsoft Edge https://www.microsoft.com/en

-us/edge

- Stabils interneta savienojums; interneta savienojuma ātrums nav mazāks par 1 Mb/s.
- Ieslēgta vebkamera un mikrofons; kamera ar izšķirtspēju vismaz 640x480 px.
- Atļauta datu pārraide tīkla portos: 80 TCP, 443 TCP, 3478 TCP / UDP
- Brīva vieta uz cietā diska- 500 MB;
- CPU: Intel Core 2 DUO or later with SSE3 support,
- AMD Athlon x2 or higher;
- 2 cores and higher;
- GHz and higher;
- Windows 7 and higher;
- OS X Yosemite 10.11 or later;
	- $\bullet$  Ubuntu 14.04 (x64) or later,
	- Debian 8 or later
	- OpenSUSE 13.3 or later,
	- Fedora Linux 24 or later.
	- RAM: 4 GB or more:

### **OLIMPIĀDES UZSĀKŠANAS SOĻI**

Lūdzu, izlasiet olimpiādes kārtību, prasības lietotājiem, tehniskās prasības aprīkojumam, apstipriniet, ka piekrītat tiešsaistes testēšanas noteikumiem, un nospiediet "Turpināt" ("Continue")

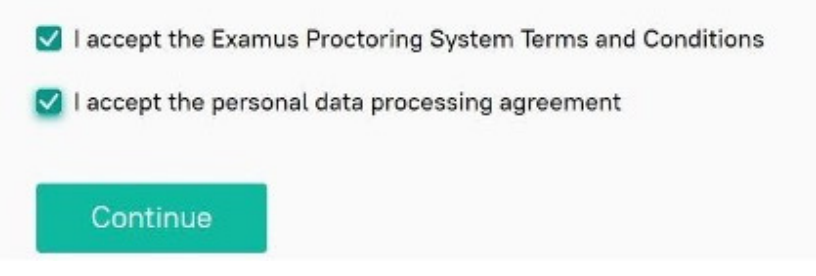

#### **DATORA IESTATĪJUMU PĀRBAUDE**

Uznirstošajā logā, lai pieprasītu piekļuvi mikrofonam un kamerai, nospiediet "Allow" ("Atļaut").

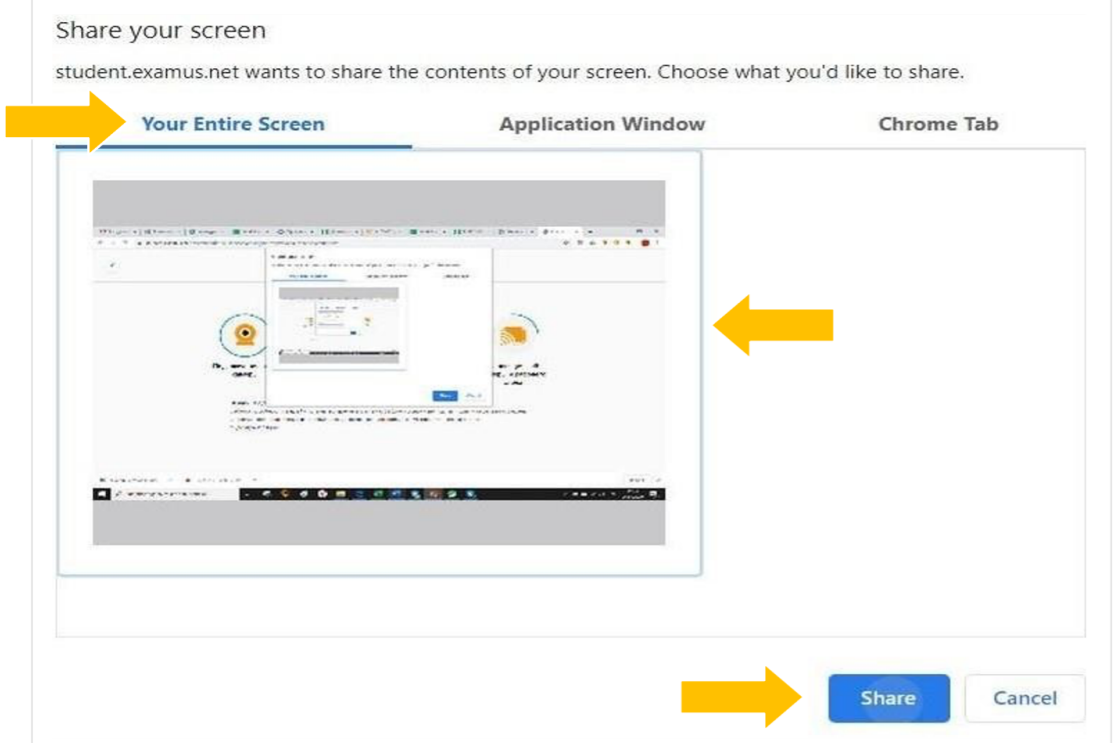

Gaidiet, kad pārbaudes process tiks pabeigts:

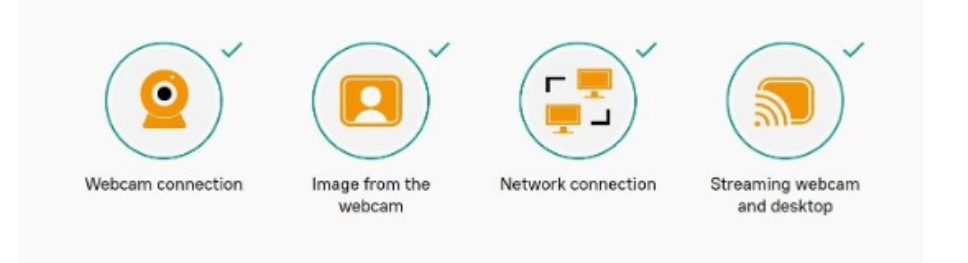

Piezīme: Nepārslēdziet uz nākamo lapu, ja neesat gatavs uzsākt olimpiādi. Variet pārbaudīt savu aprīkojumu un iziet sistēmas pārbaudi arī šeit: <https://examus.com/syscheck>

#### **DALĪBNIEKA IDENTIFIKĀCIJA**

- Lūdzu, sekojiet instrukcijām uz ekrāna:
	- Nofotografējiet sevi un pietuviniet savu PERSONU apliecinošo dokumentu kamerai un nospiediet "Uzņemt fotoattēlu" ("Take a photo")
	- Nospiediet "Sūtīt" ( "Send")

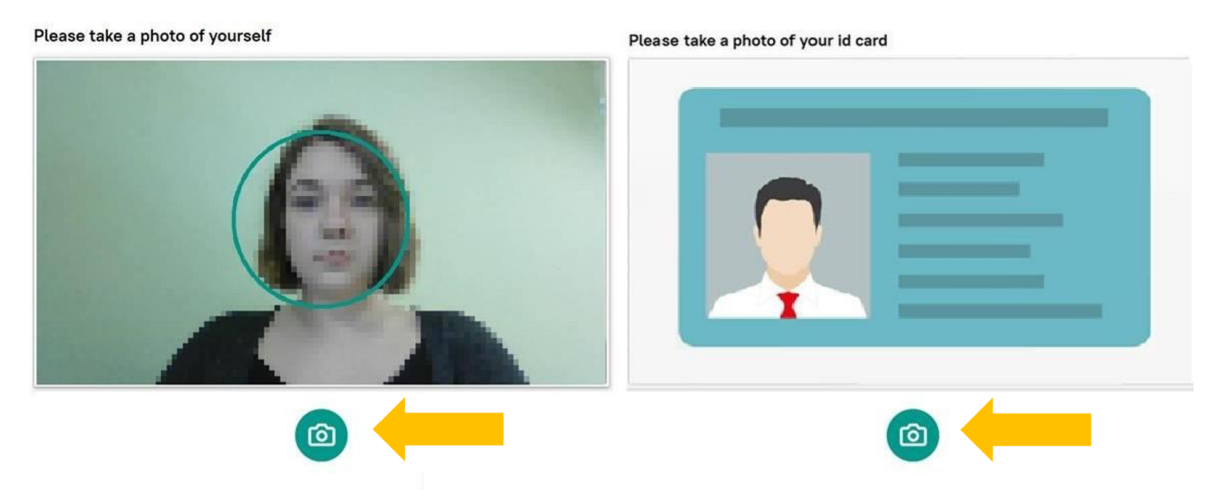

Piezīme: Dažreiz pēc identifikācijas veikšana, sistēma var lūgt jūs pieslēgties vēlreiz. Neuztraucieties, tests kļūs pieejams, kad ievadīsiet savu lietotājvārdu un paroli.

#### **OLIMPIĀDES PROCESĀ**

Virs tērzētavas Jūs redzēsiet pārbaudes noteikumus. Aktīvās opcijas ir iezīmētas krāsainas, bet neaktīvās opcijas ir bezkrāsainas. Lai skatītu attiecīgās ikonas funkciju, novietojiet peles rādītāju virs ikonas un gaidiet uznirstošo rīku.

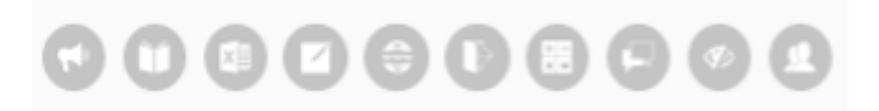

Ja nepieciešams paslēpt vai parādīt Examus sānjoslu, nospiediet logo ar bultiņu pa kreisi no sānjoslas:

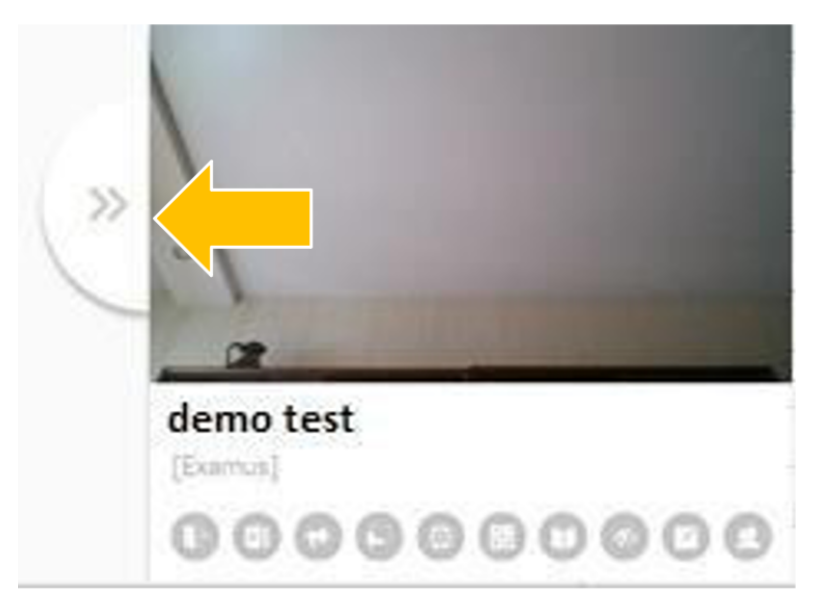

Ja veiksiet neatļautas darbības, monitoringa rīks nosūtīs brīdinājumu, kas tiks parādīts tērzētavā:

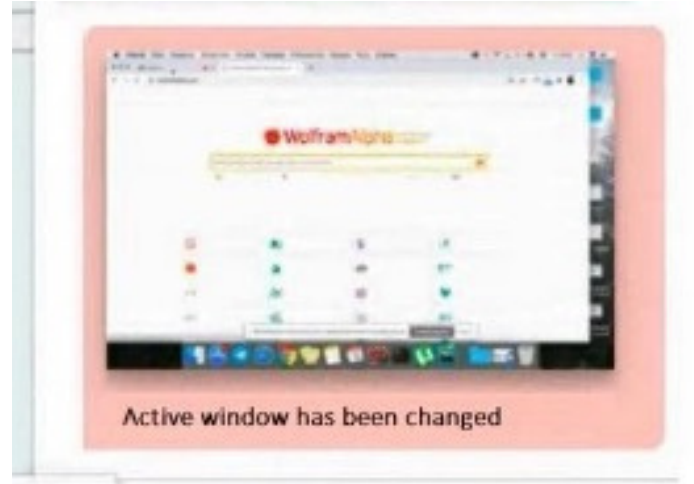

Olimpiādes laikā Jums jābūt redzamam kamerā:

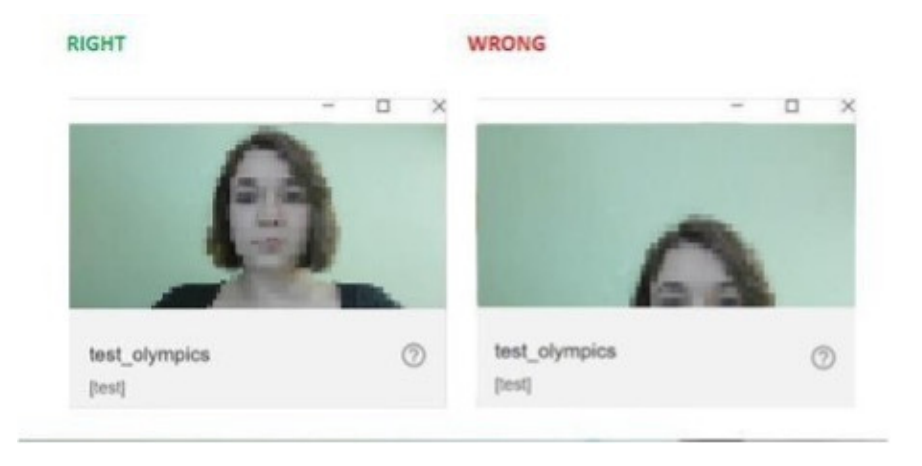

- Nospiediet "Sākt mēģinājumu" un sāciet olimpiādes darbu.
- Pievērsiet uzmanību laika limitam, kas norāda, cik ir atlicis līdz olimpiādes beigām:

#### Time left 0:29:53

Ja esat pārliecināts par savām atbildēm un gatavs tās nosūtīt vērtēšanai, nospiediet pogu "Pabeigt mēģinājumu" - "Iesniegt visu un pabeigt".

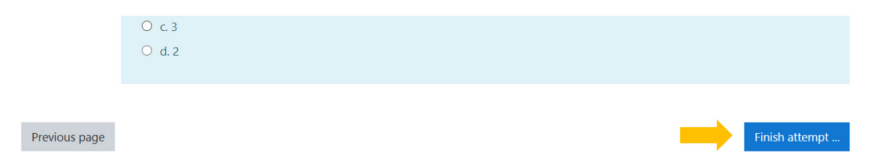

Lūdzu, uzgaidiet 30 sekundes un aizveriet Examus.